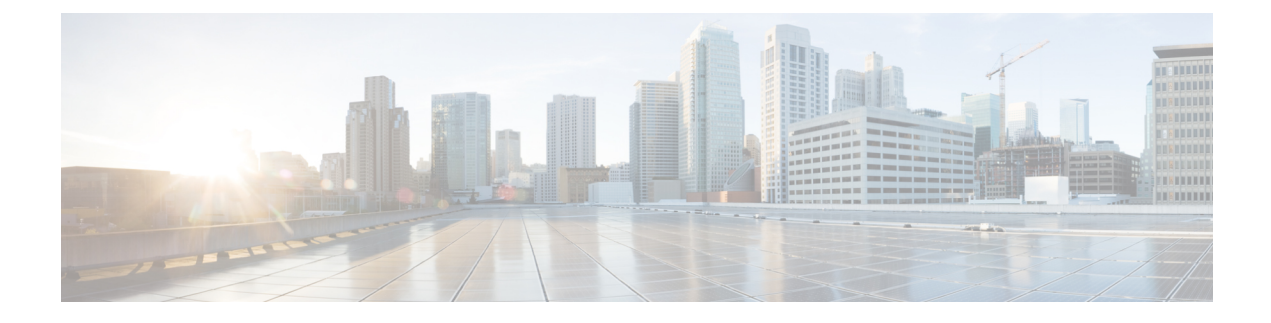

# **Guidelines and Limitations**

- Guidelines and [Limitations,](#page-0-0) on page 1
- Checking TPM Partition before Converting DCNM-SE to Nexus [Dashboard,](#page-1-0) on page 2

# <span id="page-0-0"></span>**Guidelines and Limitations**

The guidelines and limitations for installing and upgrading Cisco DCNM are as follows:

## **General Guidelines and Limitations**

- Adhere to the following password requirements. If you do not comply with the requirements, the DCNM application might not function properly:
	- It must be at least 8 characters long and contain at least one alphabet and one numeral.
	- It can contain a combination of alphabets, numerals, and special characters.
	- All special characters, except **%\$^=;.\*\'" <SPACE>** is allowed in the password.
	- After upgrade, you can login to the DCNM server using the new sysadmin password. However, you must use the old DCNM password to login to the Web UI.
	- The new Administrative password that is entered is used in the following scenarios.
		- —accessing the DCNM appliance via its console.
		- —accessing the appliance via SSH
		- —for applications running on the appliance, for example, Postgres DBMS
- Do not interrupt the boot process (such as pressing the Ctrl+ALT + DELETE keys) when installing DCNM. If you interrupt, you must restart the installation process.
- Ensure that you configure the timezone after installation or upgrade, before performing any other operations on the Cisco DCNM Appliance. Use the NTP server for configuring timezones.
- To check the status of the running Postgres database in Native HA setup, use following command:

```
dcnm# su - postgres -c
dcnm# pg_ctl -D /usr/local/cisco/dcm/db/data status
```
Do not use the **systemctl** command.

• Do not begin the password with Hash (#) symbol. Cisco DCNM considers the password as an encrypted text if it begins with # symbol.

#### **Fresh Installation**

- For Virtual Appliances (OVA/ISO), the installer installs the Operating system and Cisco DCNM components.
- The DCNM OVA cannot be deployed by connecting the vSphere client directly to the ESXi server.

### **Upgrade**

- You can choose to discard the old performance manager (PM) data and continue to upgrade to DCNM Release 11.4(1). For instructions about how to drop performance manager data, see [Performance](b_dcnm_installation_guide_for_media_controller_11_4_1_chapter5.pdf#nameddest=unique_11) Manager Data [Management](b_dcnm_installation_guide_for_media_controller_11_4_1_chapter5.pdf#nameddest=unique_11) before Upgrading to Release 11.4(1). If you choose to retain the old PM data while you upgrade to Release 11.4(1), we recommend that you contact Cisco TAC for further assistance.
- Ensure that you do not perform inline upgrade from an SSH session. The session may timeout and result in an incomplete upgrade.

# <span id="page-1-0"></span>**Checking TPM Partition before Converting DCNM-SE to Nexus Dashboard**

A few Cisco Application Services Engine (SE) nodes that was factory pre-installed with DCNM 11.4(1) or earlier may have a corrupted TPM partition. This causes the installation of Cisco Nexus Dashboard software to fail. You must check the TPM Partition before upgrading from Cisco DCNM-SE to Cisco Nexus Dashboard.

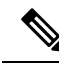

TPM is not a requirement for DCNM 11.x releases. Therefore, this issue does not affect existing DCNM 11.x functionality of the device, even if the device is affected by this issue. No further action is required until you decide to upgrade to Cisco Nexus Dashboard. **Note**

To identify if your Cisco DCNM-SE is affected by this issue, perform the following steps:

#### **Procedure**

**Step 1** SSH to Cisco Application Services Engine using **sysadmin** user.

**Step 2** Run the following command to view the list of models and their vendors.

#### **lsblk-S**

```
[root@dcnm-se-active sysadmin]$ lsblk -S
NAME HCTL TYPE VENDOR MODEL REV TRAN
...
sdc 0:2:2:0 disk Cisco UCSC-RAID12G-2GB 5.10
sdd 0:2:3:0 disk Cisco UCSC-RAID12G-2GB 5.10
sde 0:2:4:0 disk Cisco UCSC-RAID12G-2GB 5.10
sdf 7:0:0:0 disk UNIGEN PQT8000 1100 usb /*identiifying device from
UNIGEN Vendor*/
```
 $\mathbf{L}$ 

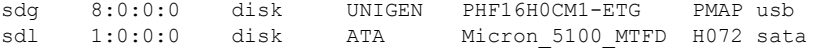

Applications Services Engine from **UNIGEN** vendor is detected with device name **sdf**.

**Step 3** Run the following command to view the partitions in the disk.

## **lsblk -s** or **lsblk**

...

#### • **Example1**

The following example shows functioning TPM disk with two partitions sdf1 and sdf2. This can be installed with Cisco Nexus Dashboard software with no issues.

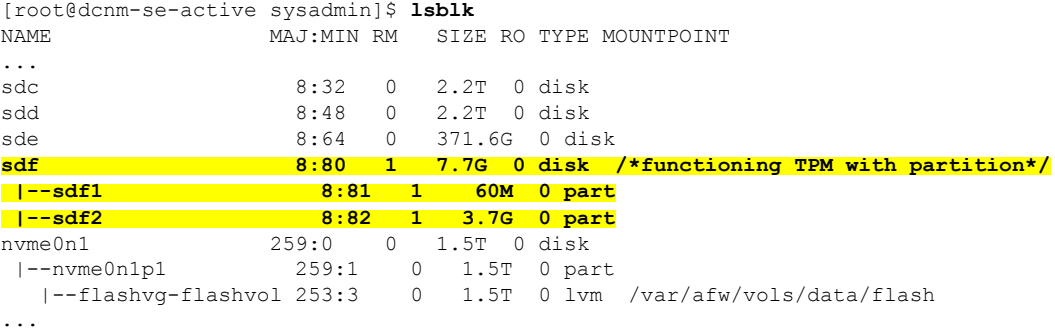

# • **Example2**

The following example shows defective or corrupted TPM disk with no partitions defined on device **sdf**. This unit cannot be used to install Cisco Nexus Dashboard software, and must be replaced.

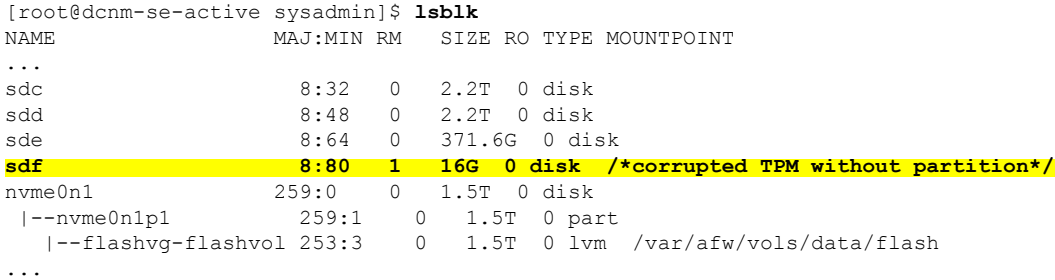

**Step 4** If your device has a TPM disk with no partitions, contact Cisco Technical Assistance Center (TAC) to initiate RMA and replace the device.

No further action is required if your TPM has partitions.

L